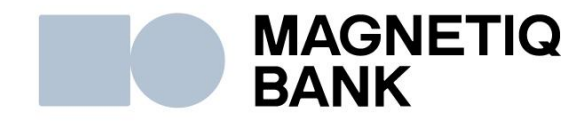

# **Mobilās lietotnes Magnetiq Bank uzstādīšanas un lietošanas pamācība**

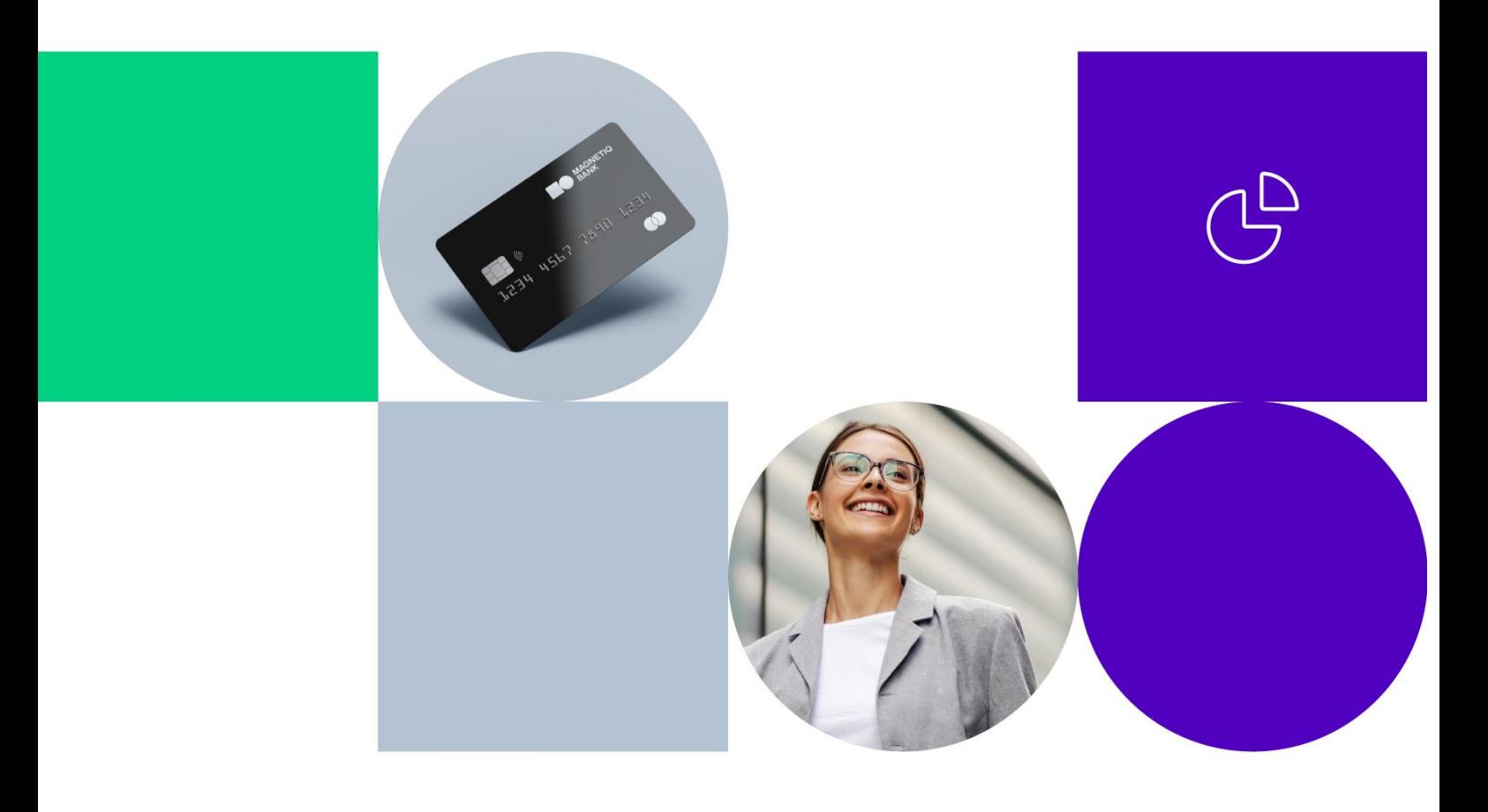

## **1. Mobilās lietotnes Magnetiq Bank lejupielāde**

#### **1.1. Android viedtālrunī:**

- pieslēdzieties *Google Play*;
- meklēšanas laukā ievadiet "**Magnetiq Bank**" un spiediet **"Instalēt".**

#### **1.2. iOS viedtālrunī:**

- pieslēdzieties *App Store*;
- meklēšanas laukā ievadiet "**Magnetiq Bank**" un spiediet **"Iegūt"**.

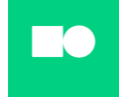

Lietotne veiksmīgi instalēta jūsu viedtālrunī.

## **2. Magnetiq Bank mobilās lietotnes pieslēgšana Internetbankas kontam**

**2.1. Atveriet lietotni un spiediet "Pieslēgt"**

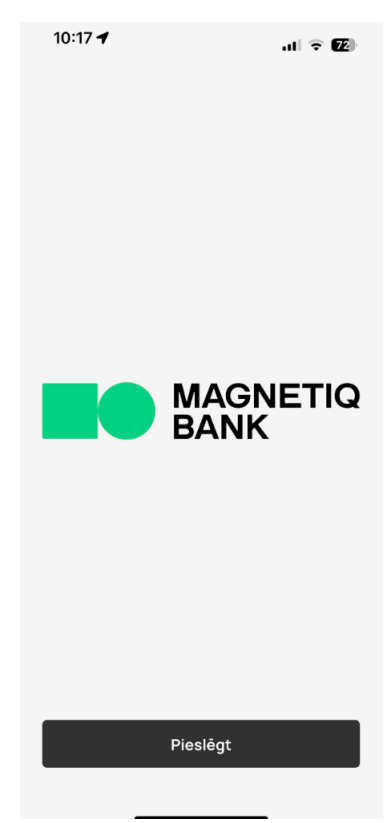

Tiks attēlots ekrāns **QR koda skenēšanai**:

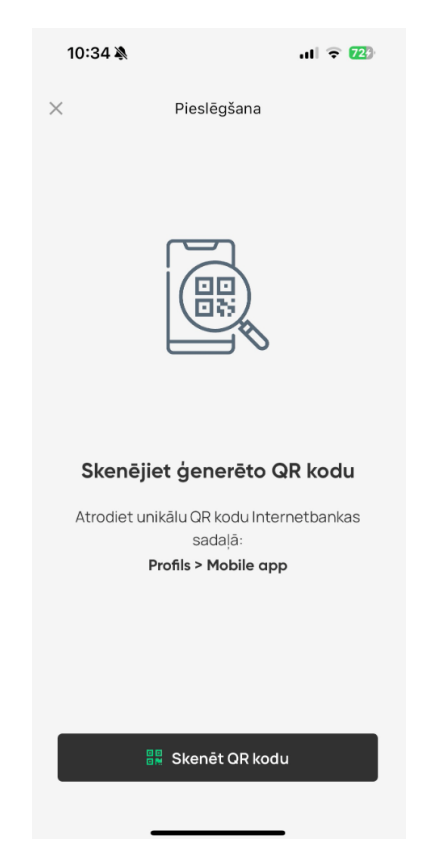

#### **2.2. Pieslēdzieties Internetbankai**

Pēc pieslēgšanās **Internetbankai** atveriet sadaļu **"PROFILS"** un izvēlieties **"Mobile App"**.

Attēlosies lietotāja vienošanās lietotnes pieslēgšanai.

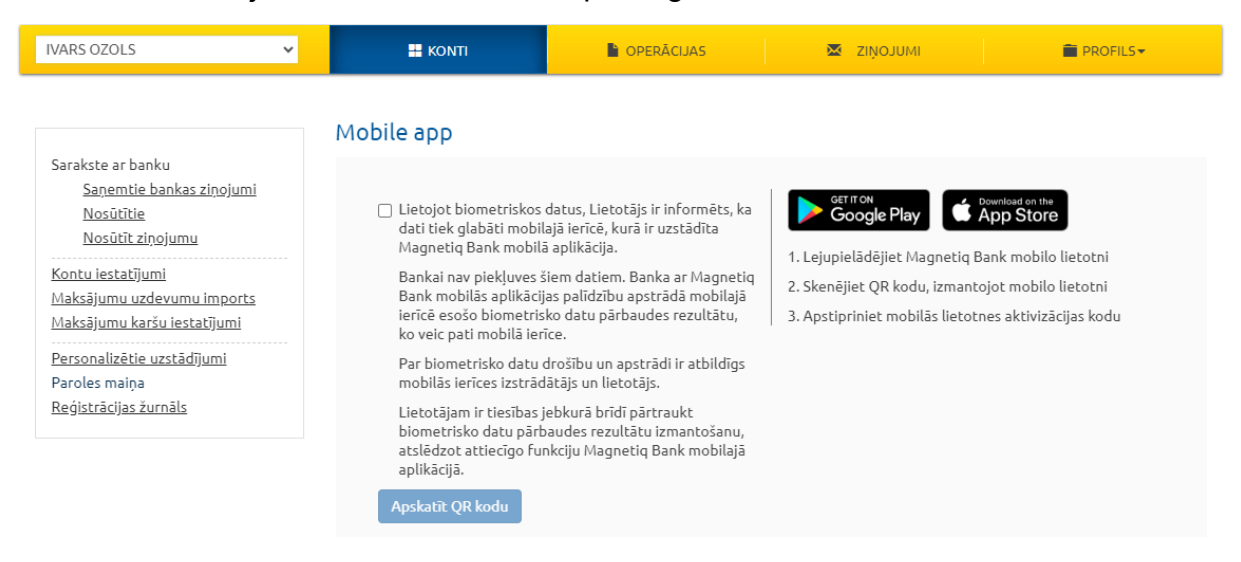

Apstipriniet lietotāja vienošanās noteikumus un klikšķiniet **"Apskatīt QR kodu"**. Tiks attēlota veidlapa ar **QR kodu** un īsu pieslēgšanas pamācību:

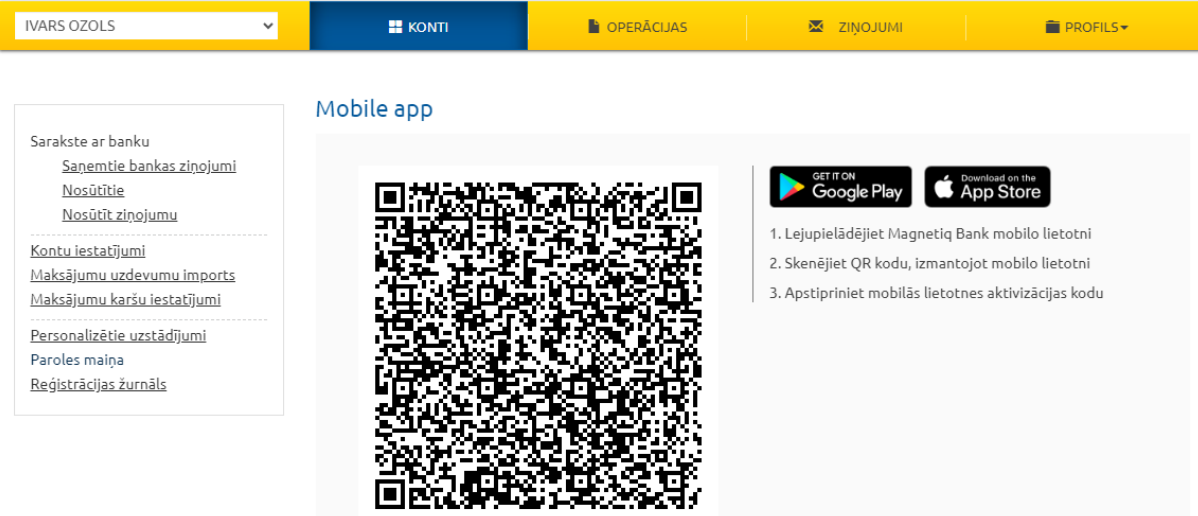

#### **2.3. Viedtālrunī nospiediet "Skenēt QR kodu"**

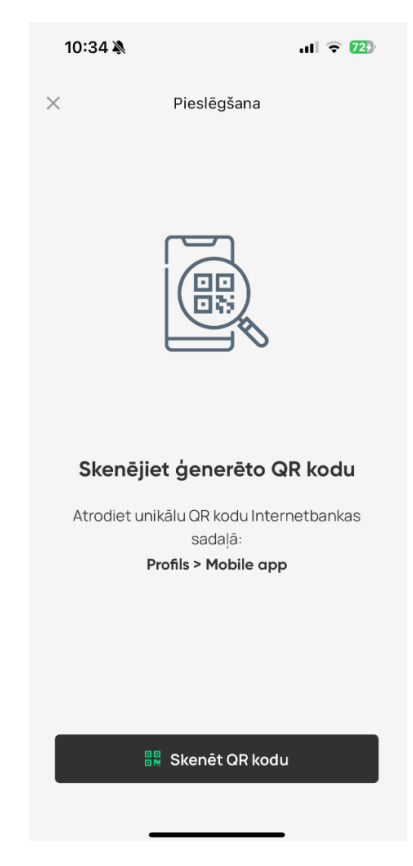

- **2.4. Pietuviniet viedtālruni datora ekrānam un skenējiet QR kodu ar Magnetiq Bank mobilo lietotni.**
- **2.5. Pēc QR koda skenēšanas no Internetbankas:**
	- **Magnetiq Bank mobilā lietotne** attēlos lapu ar aktivizācijas kodu:

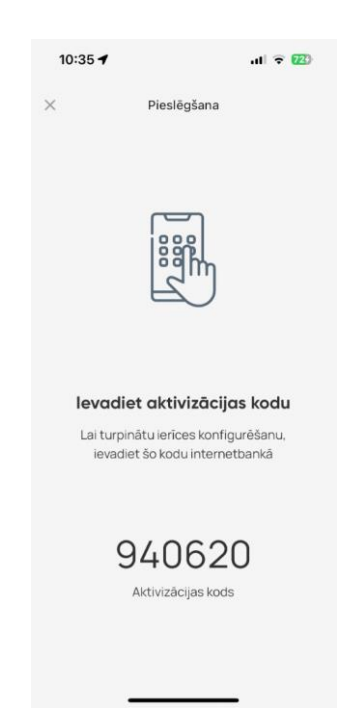

▪ **Internetbankā** automātiski attēlosies lapa Jūsu lietotnes aktivizācijas koda ievadei:

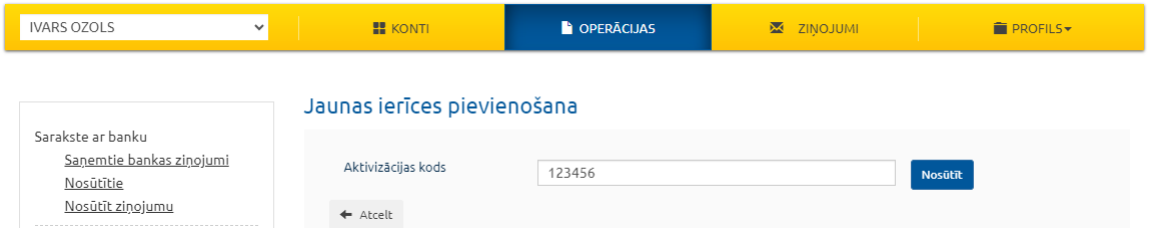

Ievadiet aktivizācijas kodu, kas ir norādīts Jūsu **Magnetiq Bank** mobilajā lietotnē, **Internetbankas** veidlapā un klikšķiniet **"Iesniegt"**.

Mobilā lietotne automātiski uzrādīs informāciju par nepieciešamību apstiprināt jaunu aktivizācijas rīku.

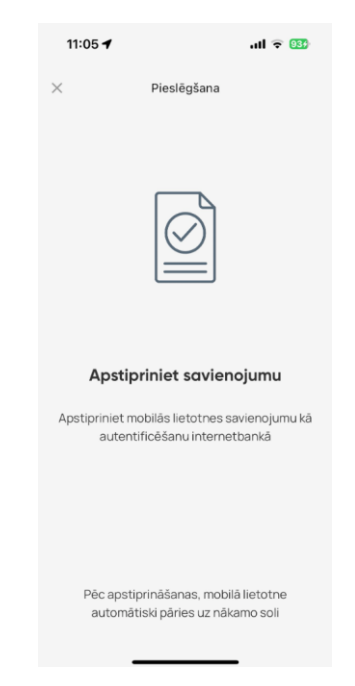

Pēc aktivizācijas koda ievades, apstipriniet **Magnetiq Bank mobilo lietotni** kā **Internetbankas** piekļuves rīku, izmantojot:

- vienreizējo drošības kodu;
- *Digipass* kodu kalkulatoru.

Tiklīdz **Magnetiq Bank mobilās lietotnes** pieslēgums būs veiksmīgi apstiprināts, **Internetbanka** automātiski attēlos informāciju par jauno rīku:

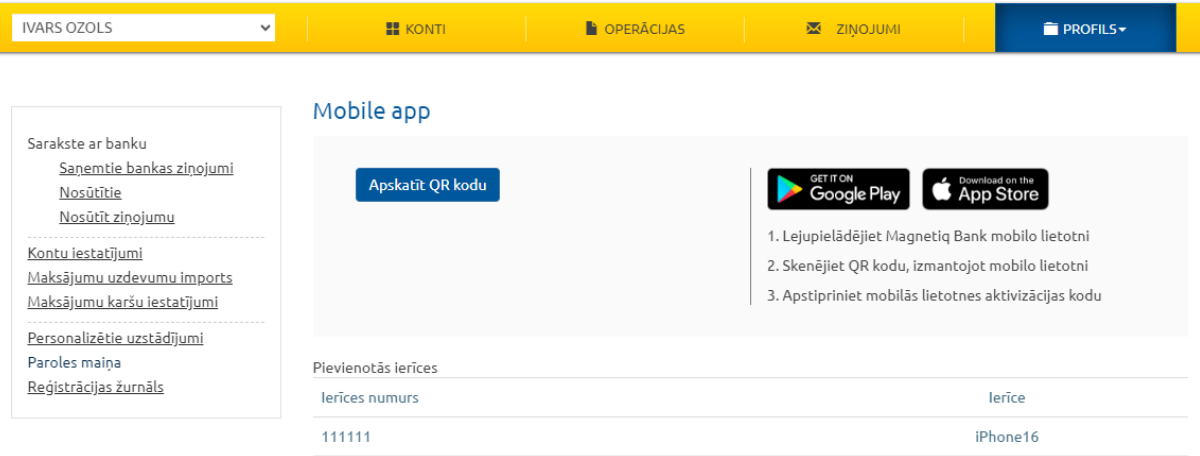

Turpmākas darbības ir veicamas saskaņā ar norādēm **Magnetiq Bank mobilajā lietotnē**.

## **3. Mobilās lietotnes Magnetiq Bank iestatīšana**

**3.1. Nospiediet "Iestatīt PIN-kodu"**

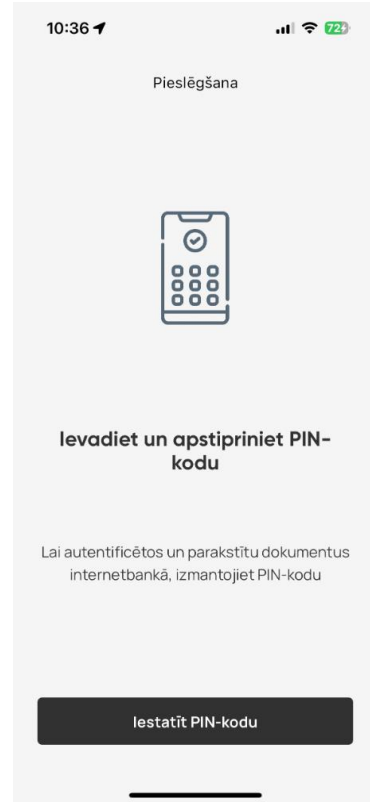

#### **3.2. Ievadiet un apstipriniet PIN kodu:**

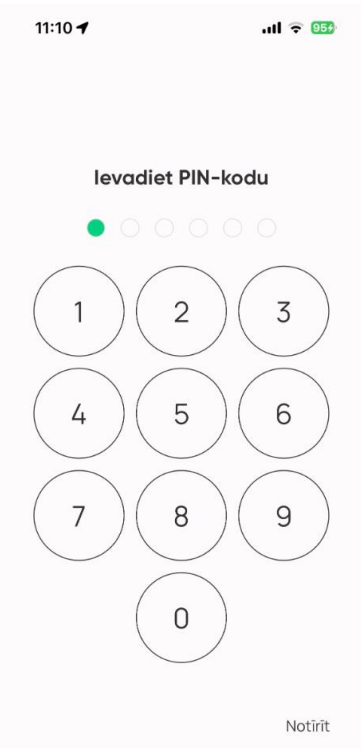

**3.3. Darbam ar Magnetiq Bank mobilo lietotni ir nepieciešams iespējot paziņojumu saņemšanu viedtālrunī:**

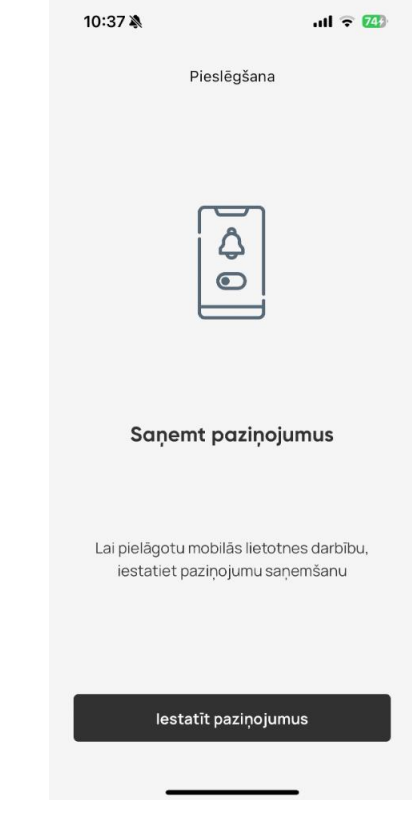

#### **3.4. Biometrijas iestatīšana**

**Magnetiq Bank mobilā lietotne** ļauj jums izmantot biometrijas datus, ja ierīce to atļauj:

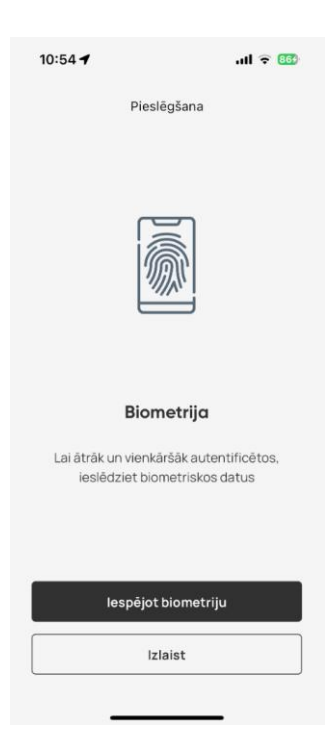

Ja nevēlaties iespējot biometriju savā ierīcē, spiediet **"Izlaist".**

Biometrijas iestatījumus varēsiet pielāgot vēlāk sadaļā **"Iestatījumi"** (sk. pamācības 7. sadaļu).

Lai iestatītu biometrijas izmantošanu, spiediet **"Iespējot biometriju"** un skenējiet pirksta nospiedumu vai sejas attēlu savā mobilajā ierīcē.

### **3.5. Magnetiq Banka mobilās lietotne iestatīšanas pabeigšana**

Pēc veiksmīgas pieslēgšanas savā **Magnetiq Bank mobilajā lietotnē** saņemsiet šāda veida paziņojumu:

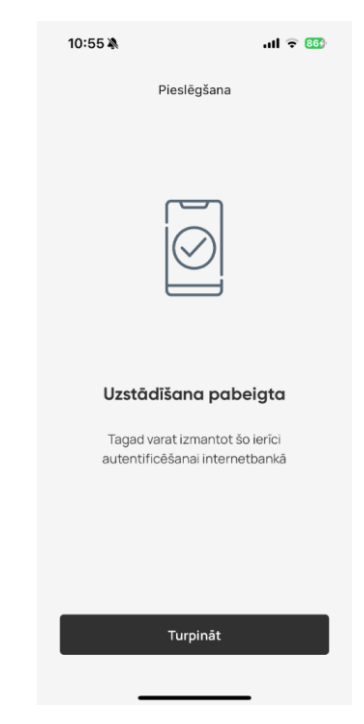

## **4. Mobilās lietotnes Magnetiq Bank izmantošana**

#### **4.1. Piekļuve Internetbankai ar Magnetiq Bank mobilo lietotni**

Atveriet vietni **www.magnetiqbank.com** un klikšķiniet **"Internetbanka"** vai ievadiet pārlūkprogrammā tās adresi [https://ib.lpb.lv.](https://ib.lpb.lv/)

Internetbankas pieslēgšanai ar Magnetiq Bank mobilo lietotni laukā "Klienta CIF" ievadiet CIF kodu, kuru Jums ir piešķīrusi Banka, noslēdzot līgumu par Bankas pakalpojumu saņemšanu. Laukā "Parole" ievadiet paroli, kuru Jūs izmantojāt, pieslēdzoties Internetbankai ar Vienreizējo drošības kodu un nospiediet **"Turpināt"**.

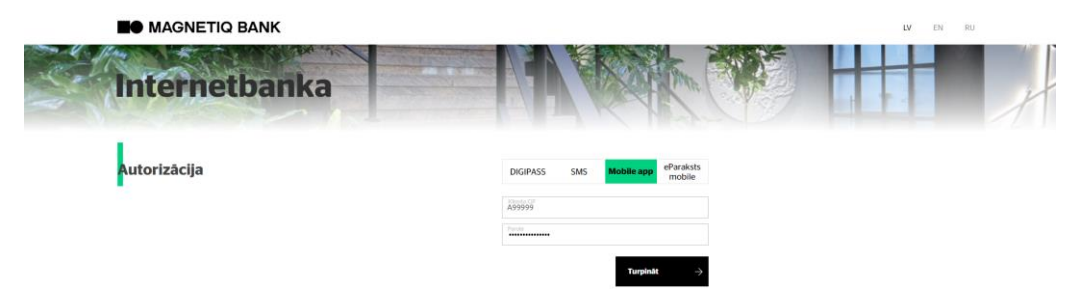

 Ja parole ir ievadīta korekti, parādīsies lauks autorizācijas līdzekļa numura ievadīšanai. Ievadiet autorizācijas līdzekļa numuru un nospiediet **"Turpināt"**.

 Tiek parādīts ziņojums par informācijas nosūtīšanu apstiprināšanai mobilajā lietotnē **Magnetiq Bank.**  $\bullet$  HAONETIC RANK

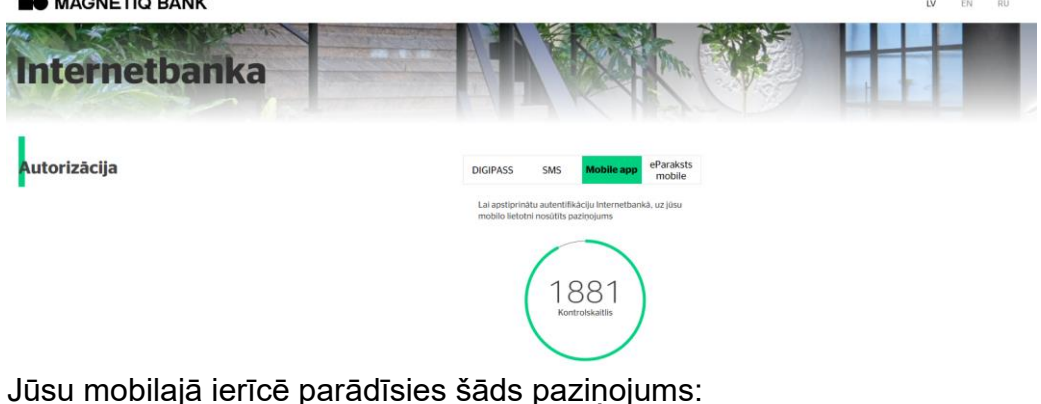

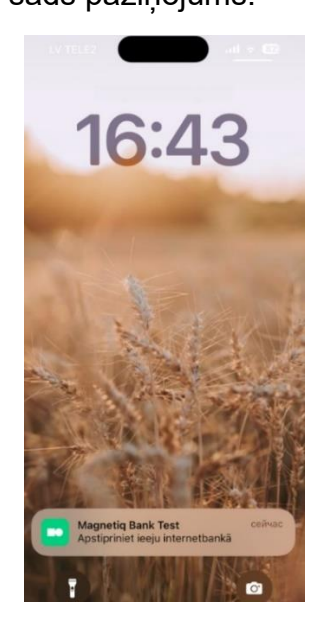

Pieskarieties paziņojumam, lai pārietu uz **Internetbankas** piekļuves apstiprinājuma veidlapu jūsu **Magnetiq Bank mobilajā lietotnē**.

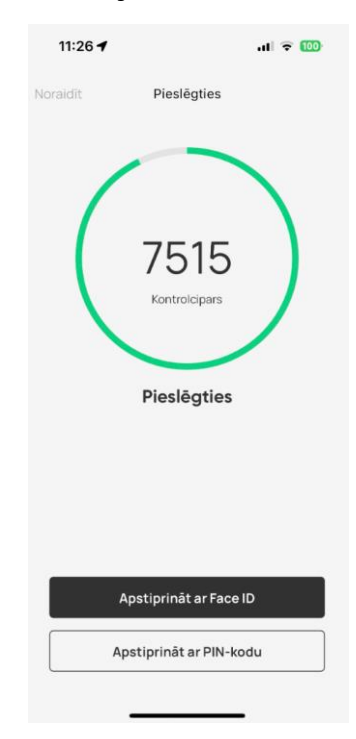

Pirms darbības apstiprināšanas vienmēr salīdziniet **Internetbankas** veidlapā norādītos kontrolciparus ar **Magnetiq Bank mobilajā lietotnē** redzamajiem. Ja visi cipari atbilst, izvēlieties darbības apstiprināšanas veidu ("**Apstiprināt ar biometrijas palīdzību**" vai "**Apstiprināt ar PIN-kodu**").

**Magnetiq Bank mobilā lietotne** attēlos apstiprinājumu pēc veiksmīgas piekļuves **Internetbankai**:

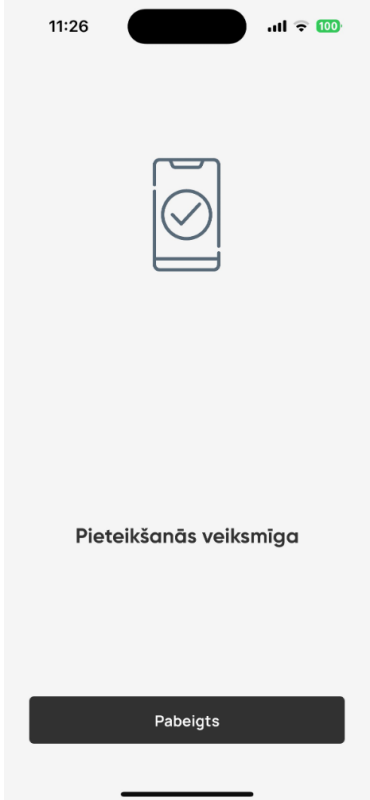

#### **4.2.Dokumenta parakstīšana**

Aizpildiet dokumenta veidlapu un klikšķiniet **"Nosūtīt"**. Paraksta veidlapā izvēlieties apstiprināšanas metodi – **Mobile App**:

#### Nosūtīt dokumentus

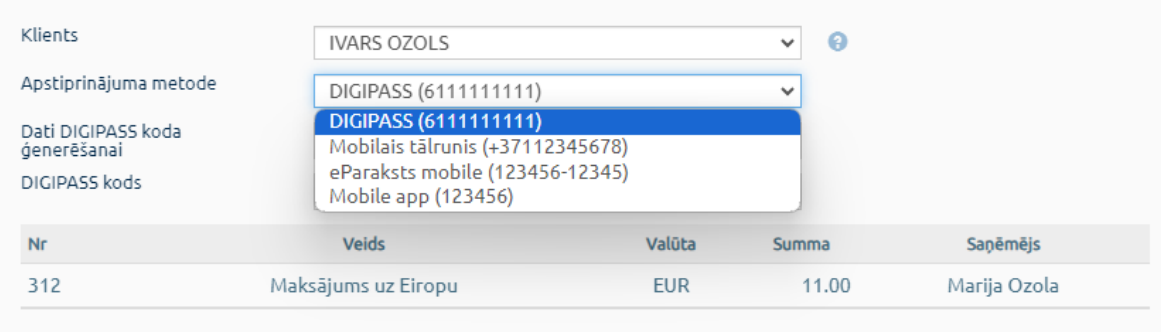

Nosütīt

## Uz ekrāna tiks attēlota veidlapa ar lauku **"Kontrolskaitlis"**. Nosūtīt dokumentus

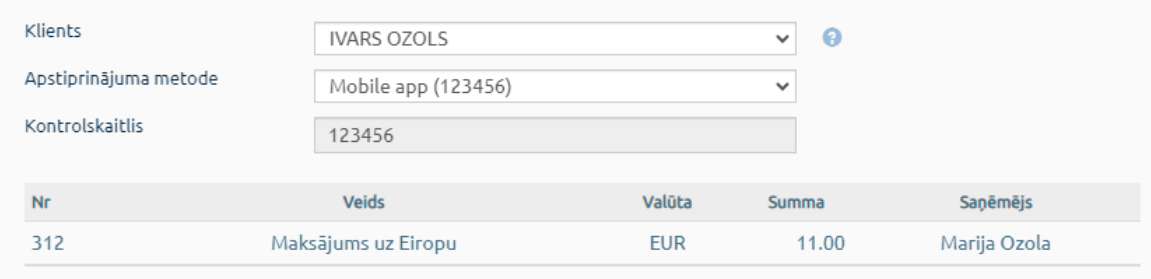

**Nosütīt** 

#### Klikšķiniet **"Nosūtīt**"**.**

Mobilajā ierīcē tiks saņemts šāda veida paziņojums:

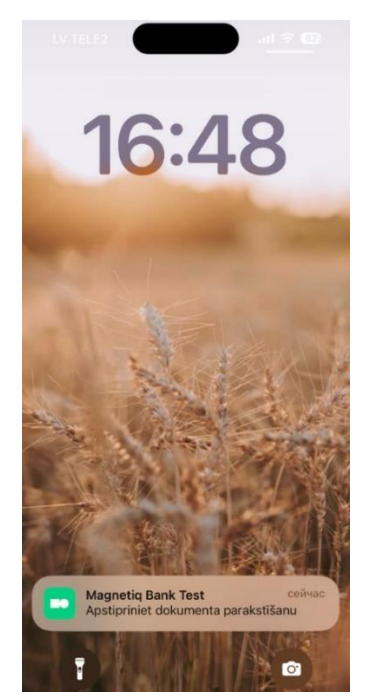

Pieskarieties paziņojumam, lai pārietu uz dokumenta apstiprinājuma ekrānu mobilajā lietotnē **Magnetiq Bank**:

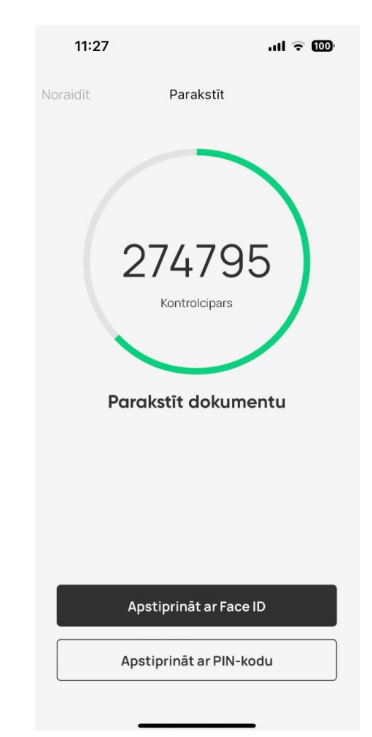

Pirms darbības apstiprināšanas vienmēr salīdziniet **Internetbankas** veidlapā norādītos kontrolciparus ar **Magnetiq Bank mobilajā lietotnē** redzamajiem. Ja visi cipari atbilst, izvēlieties darbības apstiprināšanas veidu ("**Apstiprināt ar biometrijas palīdzību**" vai "**Apstiprināt ar PIN-kodu**").

**Mobilā lietotne Magnetiq Bank** attēlos apstiprinājumu pēc veiksmīgas dokumenta parakstīšanas **Internetbankā**:

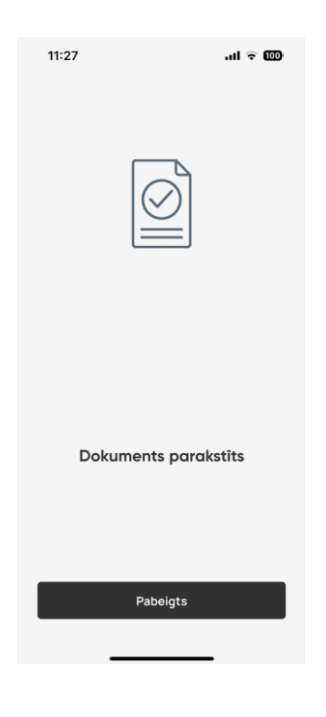

## **5. Konti**

Sadaļā **Konti** var:

▪ Apskatīt savu kontu sarakstu un bilances:

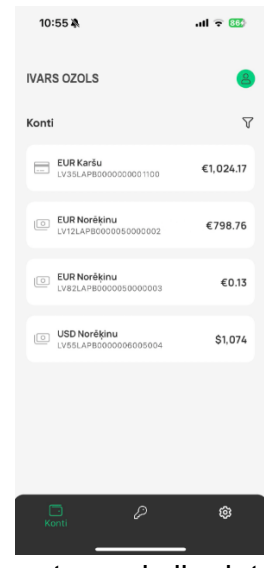

▪ Apskatīt konta izrakstu un transakciju detaļas:

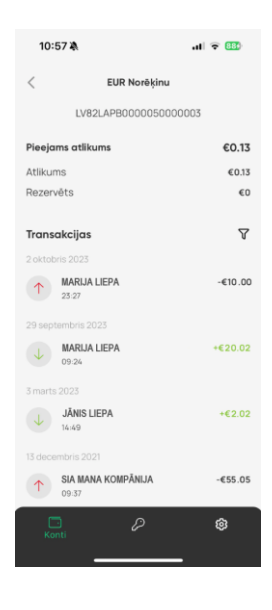

Ar filtra palīdzību ir iespējams atlasīt transakcijas pēc perioda, virziena, summas un detaļām.

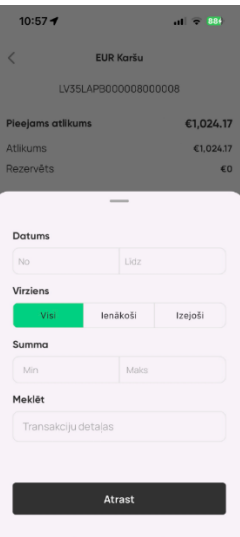

Ja **Internetbankā** ir pieslēgti vairāki klienti, sadaļā var izvēlēties vajadzīgo klientu.

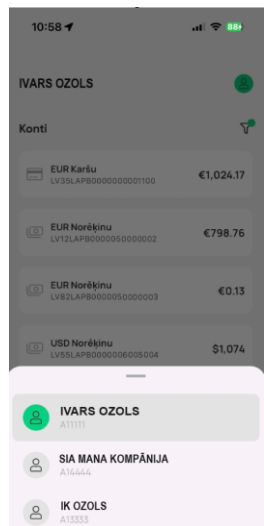

## **6. Mobilās lietotnes Magnetiq Bank atslēgšana**

**6.1. Ja PIN kods, Touch ID vai Face ID apstiprinājums nav ticis pieņemts piecas reizes pēc kārtas, Magnetiq Bank mobilā lietotne tiek atslēgta automātiski.**

#### **6.2. Lai manuāli atslēgtu Magnetiq Bank mobilo lietotni:**

▪piezvaniet **Bankai**, nosauciet Bankas darbiniekam savu balss paroli un lūdziet atslēgt mobilo lietotni.

#### **6.3. Mobilā telefona maiņas gadījumā:**

- atinstalējiet mobilo lietotni no vecās ierīces;
- lai jaunajā mobilajā telefonā instalētu mobilo lietotni, tad **Internetbankā** atveriet sadaļu **"PROFILS" -> "MOBIEL APP;**
- spiediet **"Apskatīt QR kodu"**;
- ar jauno mobilo telefonu veiciet visas 2.3, 2.4. un 2.5. sadaļās minētās darbības.

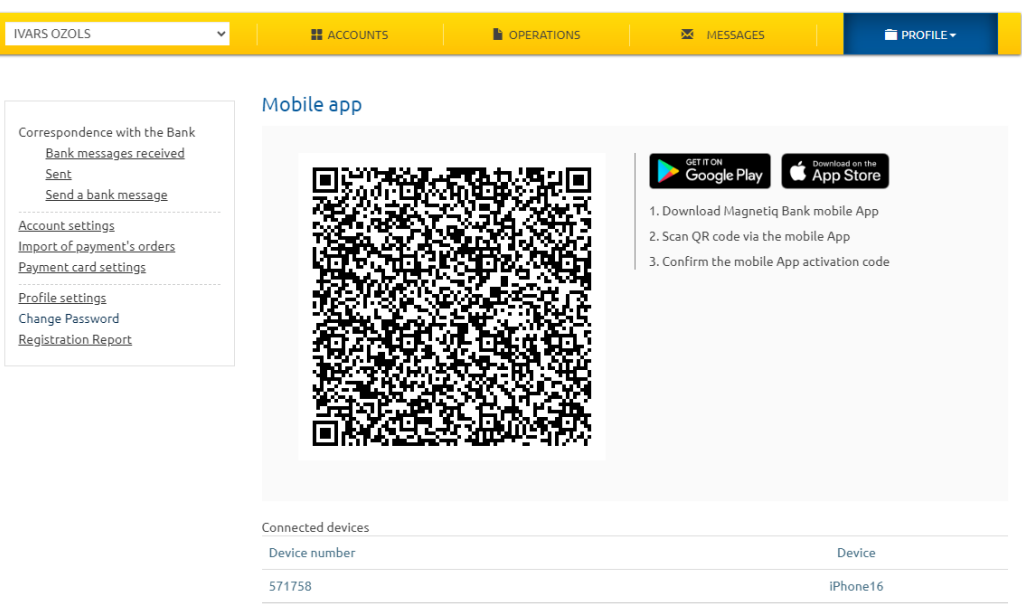

# **7. Mobilās lietotnes Magnetiq Bank iestatījumi**

Lai pielāgotu **Magnetiq Bank mobilās lietotnes** iestatījumus, spiediet uz ikonas augšējā labajā stūrī:

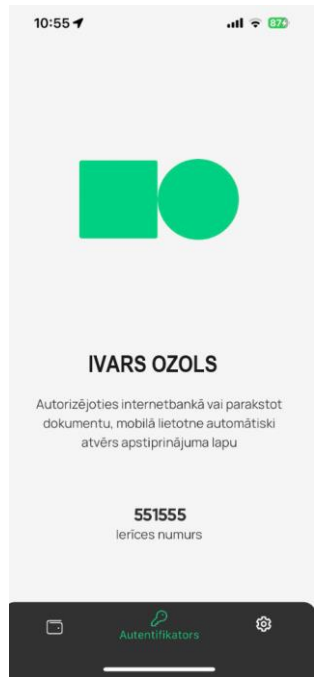

Sadaļā **"Iestatījumi"** varēsiet:

- mainīt saskarnes valodu (atbilst tālrunī iestatītajai saskarnes valodai);
- iespējot/atspējot biometriju;
- mainīt PIN kodu.

Sadaļā **"Lietotājs"** varēsiet:

- apskatīt lietotāja ID;
- atslēgt **Magnetiq Bank** mobilo lietotni.

## **8. Saistītie dokumenti**

Bankas Vispārējie darījumu noteikumi. Internetbankas lietotāja instrukcija.

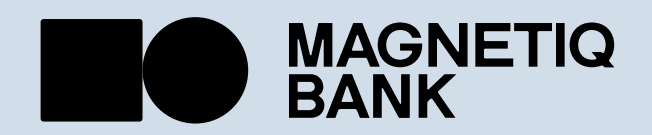